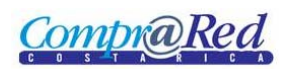

# **Contents**

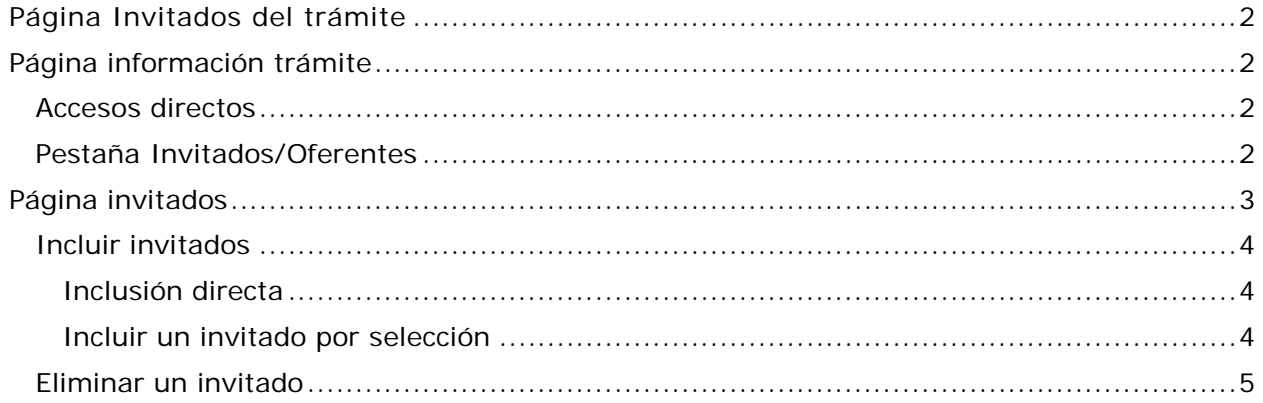

# <span id="page-1-0"></span>Página Invitados del trámite

# <span id="page-1-1"></span>**Página información trámite**

**CompraRed** 

Para incluir invitados a un trámite debe navegar hacia la página y hacer clic en el menú "Contrataciones | Trámites | Consulta General y seleccionar el trámite.

En la página de información del procedimiento hay dos opciones para registrar los invitados. A continuación se explican

### <span id="page-1-2"></span>**Accesos directos**

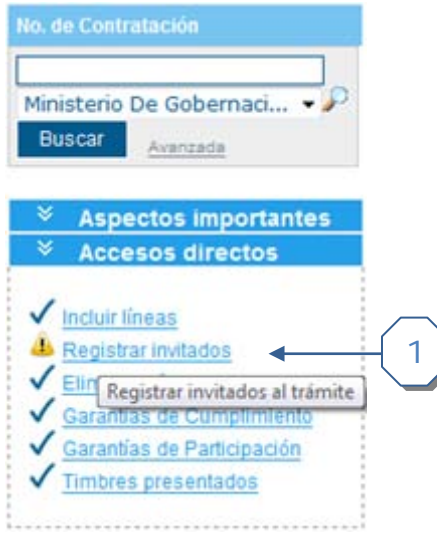

Ì

1. Hacer clic en el enlace directo *Registrar invitados*

## <span id="page-1-3"></span>**Pestaña Invitados/Oferentes**

Dentro de esta pestaña se encuentra disponible la pestaña adicional "Invitados", ahí se encuentra el enlace "Haga click para registrar invitados al trámite"

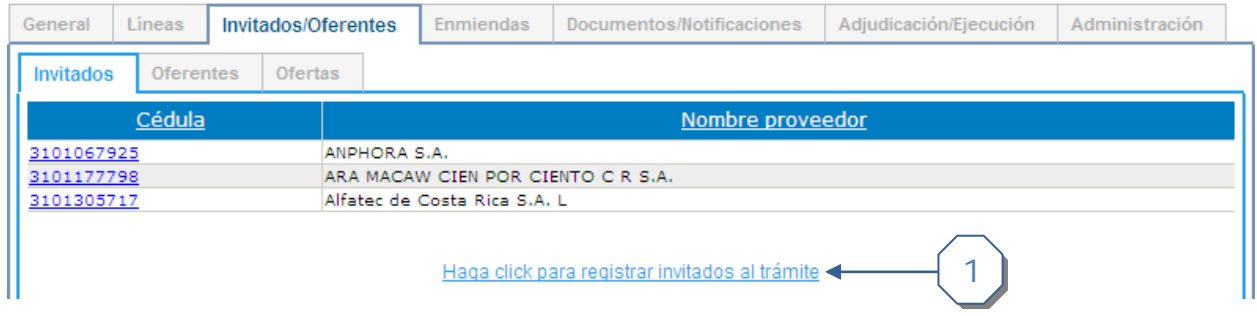

1. Haga clic para ir a la página de registrar invitados

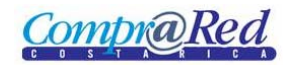

# <span id="page-2-0"></span>**Página invitados**

La página para incluir invitados al procedimiento cuenta con varias secciones las cuales tienen su funcionalidad A continuación se detallan

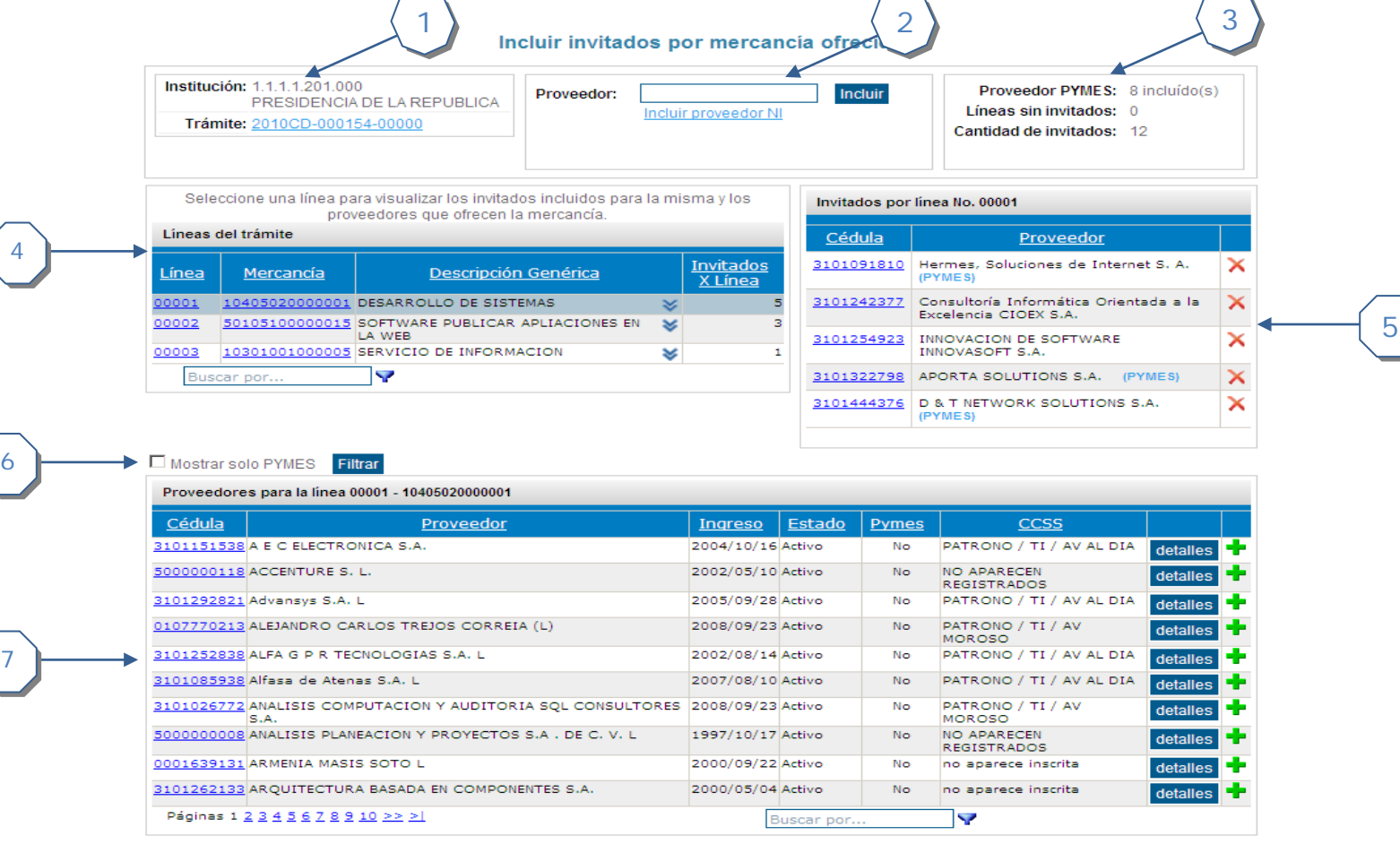

- 1. Muestra información general de la contratación. El enlace permite navegar hacia la página de detalle de la contratación.
- 2. Permite incluir un proveedor directamente. Se encuentra disponible el link "Incluir proveedor NI" que permite agregar un invitado que no éste registrado en el sistema
- 3. Muestra información general referente a los invitados agregados, líneas y PYMES.
- 4. Listado de las líneas asociadas a la contratación.
	- a. Al hacer clic en el enlace de la línea carga todos los proveedores asociados y los posibles proveedores a invitar
	- b. El enlace en la mercancía permite navegar hacia la página de detalles de la mercancía
	- c. Muestra la cantidad de invitados registrados para la línea
- 5. Listado de los proveedores asociados a la línea seleccionada
	- a. El enlace permite navegar hacia la página de detalle del proveedor
- 6. Filtra los proveedores por PYMES
- 7. Listado de los proveedores disponibles para una mercancía seleccionada
	- a. El enlace permite navegar hacia la página de detalle del proveedor
	- b. El enlace detalles muestra información asociada al proveedor, como lo son, sanciones, regiones, trámites ofertados, etc.

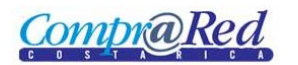

## <span id="page-3-0"></span>**Incluir invitados**

#### <span id="page-3-1"></span>*Inclusión directa*

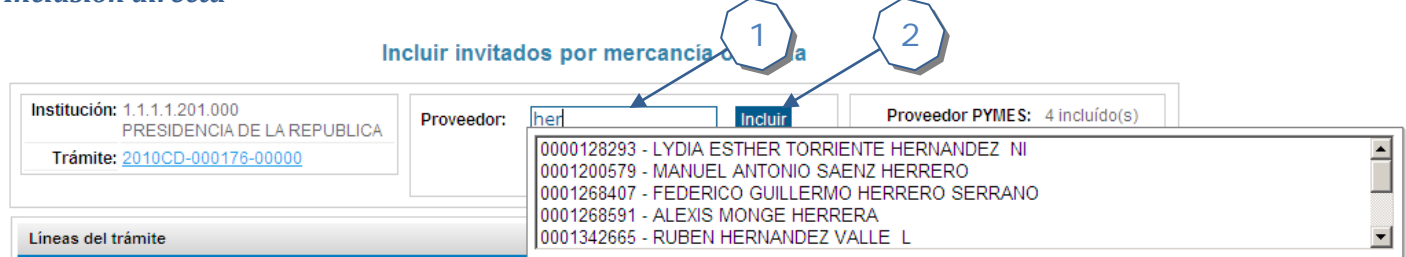

- 1. Para incluir un invitado directamente ingrese el nombre o número de proveedor deseado. El sistema va mostrando una lista con sugerencias de posibles proveedores.
- 2. Una vez seleccionado el proveedor presione el botón "Incluir" para finalizar el proceso.

#### <span id="page-3-2"></span>*Incluir un invitado por selección*

A continuación se detallan los pasos para invitar a un proveedor.

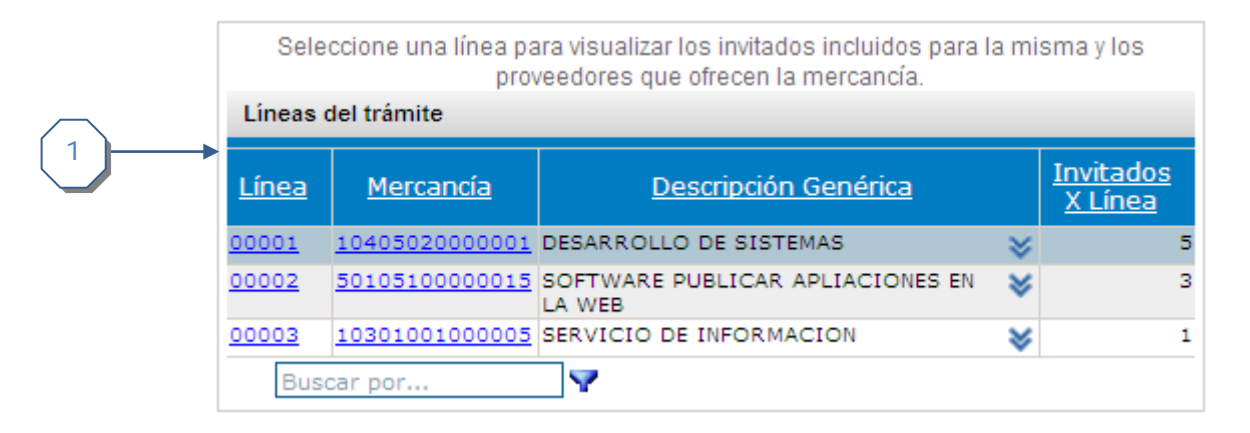

1. Seleccione la línea a la cual desea agregar invitados haciendo clic en el enlace de la línea. El enlace de la mercancía permite navegar hacia la página de detalle de la mercancía.

Una vez seleccionada la línea dos secciones se cargan con información. La primera sección son los invitados asociados a la línea seleccionada y la segunda sección son los proveedores disponibles a ser invitados

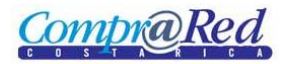

| Invitados por línea No. 00001 |                                                                |  |
|-------------------------------|----------------------------------------------------------------|--|
| Cédula                        | Proveedor                                                      |  |
|                               | 3101081676   AXIOMA INTERNACIONAL S.A. (L)                     |  |
|                               | 3101108469   C R CONECTIVIDAD S.A.<br>(PYMES)                  |  |
|                               | 3101279803   AVTEC S.A. (PYMES)                                |  |
| 3101344598                    | ASESORIA INMOBILIARIA Y NEGOCIOS<br>RED GLO BAL S.A. L (PYMES) |  |

Sección "Invitados por línea"

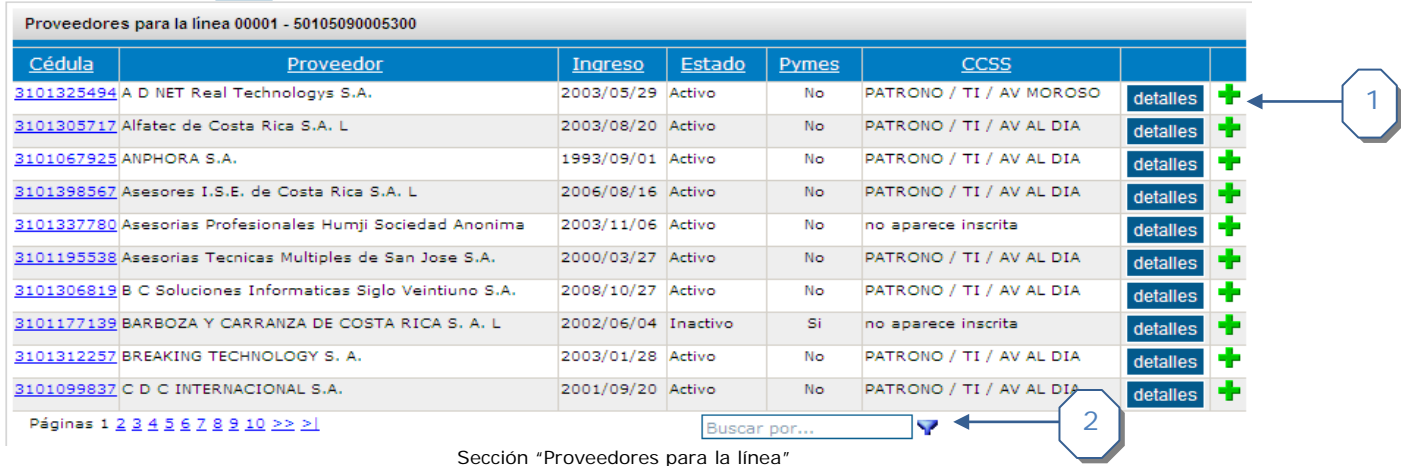

- 1. En la sección de proveedores disponibles para la línea seleccionada busque el proveedor deseado y presione el botón **de** para registrar el proveedor como invitado.
- 2. Si se quiere filtrar los proveedores se ingresa la(s) palabra(s) clave(s) y se presiona el botón

#### <span id="page-4-0"></span>**Eliminar un invitado**

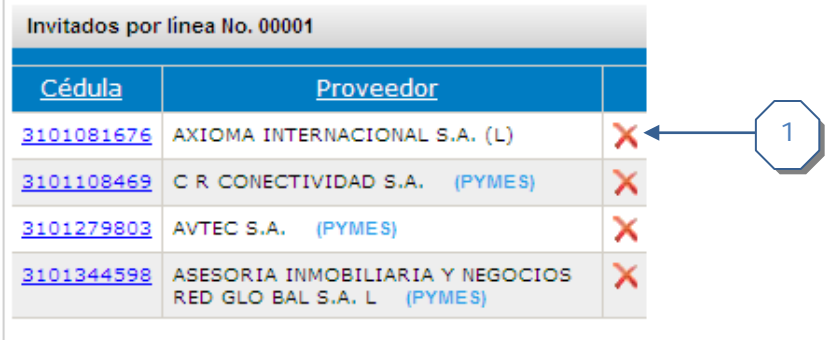

1. Para eliminar un invitado del trámite se debe hacer sobre la línea y luego en la lista de "Invitados por línea" haga clic sobre el ícono